# APPLI Utilisateur **lares 4.0**

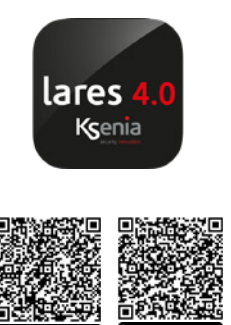

# LIBERTÉ et CRÉATIVITÉ MAXIMALES

Par cette nouvelle APPLI l'utilisateur accède à toutes ses centrales lares 4.0, filaires ou hybrides. L'application permet la surveillance complète du système, la gestion de la partie domotique et rend possibles tous les aspects liés à la vérification vidéo, grâce notamment à la connexion à tout modèle de caméra ONVIF.

La nouvelle interface, simple et intuitive, est aisément identifiable à son Tableau de Bord avec entre autres, les températures intérieur et extérieur ainsi que les conditions météo. La navigation se fait par glissement latéral, pour faire défiler l'interface entre les sections 'Sécurité', 'Tableau de Bord' et 'Smart Home'. L'utilisateur peut personaliser les couleurs et mettre en place des favoris.

L'état général du système est indiqué dans le Tableau de Bord. L'APPLI y donne un moyen rapide d'activation et de désactivation du système d'alarme. Cet écran peut être personnalisé par vos commandes favorites.

Dans la section Sécurité, il est possible de consulter le journal des événements et l'état de tous les capteurs, gérer le programmateur horaire, consulter les détails de tout défaut et accéder à la gestion des utilisateurs et des caméras en direct.

La section Smart Home est entièrement consacrée à la domotique : dans cette écran, l'utilisateur peut contrôler toutes les sorties, attribuer des catégories et avoir un contrôle total des lumières, des volets, des scénarios, et bien plus encore.

L'application est extrêmement flexible et permet de définir l'affichage de l'écran également pour les pièces ; cela facilite la programmation et la vue détaillée de l'ensemble du système.

En conclusion, une seule application donne le contrôle sur tous les éléments de l'installation : Sécurité et Domotique. L'APPLI lares 4.0 est gratuite et est disponible en versions IOS et Android. Elle peut être téléchargée sur les sites officiels Apple et Android et elle peut être installée sur tout appareil mobile, smartphone ou tablette.

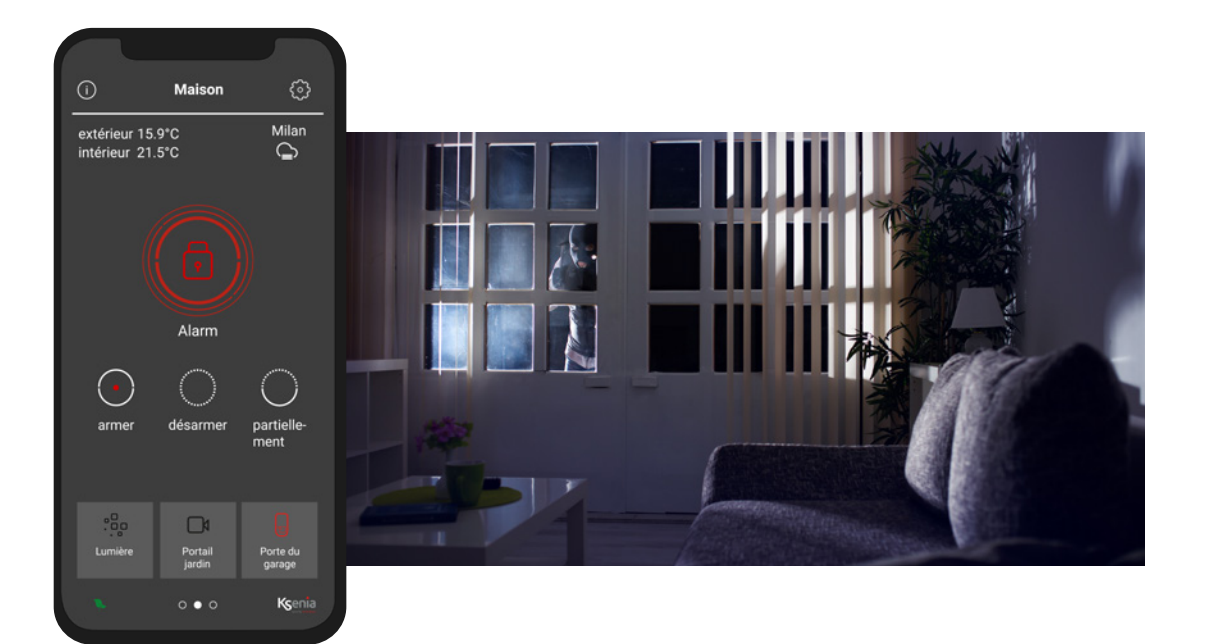

#### **Smart home**

Le tableau de bord, positionné au centre, est la page principale de l'Appli. On y trouve : le nom de la centrale, la section Info, qui contient les coordonnées de l'Installateur, les températures relevées, le nom du lieu où la centrale est installée, une icône qui représente la météo locale et pour finir les favoris.

En un coup d'oeil vous identifiez l'état du système de sécurité donné par l'icone centrée sur l'écran : l'état peut être armé, désarmé, partiellement armé ou en alarme. Ces changements d'état sont également marqués par une spécifique couleur : rouge, vert ou bleu. En cliquant sur l'icône qui représente l'état du système, vous êtes dirigé vers la page des partitions, où il est possible d'en vérifier l'état et les saisir manuellement et individuellement, en évitant le recours aux scénarios.

# **Acquisition de la centrale**

Après avoir téléchargé l'application, l'on peut procéder à la première acquisition de la centrale : entrez le nom et le numéro de série du panneau de commande, en scannant le QR code via l'appareil photo ou en le tapant manuellement. En tant qu'étape facultative, vous pouvez saisir l'adresse IP, le port et le type de connexion mais, en leur absence, la connexion aura

lieu via Ksenia SecureWeb. Une fois que vous saisissez votre code PIN, vous pouvez accéder au tableau de bord de l'application pour commencer à gérer votre propre centrale.

# **Désactivation, activation et activation partielle**

Dans le tableau de bord, trois grandes icônes colorées mettent immédiatement en évidence l'état du système et l'on peut cliquer simplement dessus pour activer ou désactiver le système, totalement ou partiellement. L'activation totale inclut uniquement les zones programmées pour l'activation totale, avec ou sans délai d'entrée/ sortie. La désactivation peut être totale/partielle et, enfin, l'activation partielle inclut uniquement des zones avec ou sans délai d'entrée/sortie. Vous pouvez avoir plusieurs scénarios d'activation configurés, et dans ce cas vous avez la possibilité de sélectionner celui que vous souhaitez dans la liste. Enfin, en cliquant sur l'icône d'état du système, vous entrez sur la page des partitions où il est possible de vérifier leur état et armer ou désarmer manuellement et individuellement, sans l'utilisation de scénarios.

# **Géolocalisation et météo**

Dans la partie gauche du tableau de bord sont visibles les températures, interne et externe, relevées par la sirène ou par les claviers présents dans le système et, à droite, vous pouvez lire le nom du lieu où la centrale est installée et une

icône représente la représente la météo locale.

#### **Favoris**

À l'intérieur du tableau de bord, en bas, vous trouverez la section dédiée aux favoris, c'est-à-dire les éléments les plus utilisés que l'utilisateursouhaite toujours avoir à portée de main. Vous pouvez associer jusqu'à trois favoris, si vous utilisez un smartphone, et jusqu'à six favoris si vous utilisez une tablette. Pour sélectionner un nouveau favori, il suffit de le chercher à l'intérieur de l'Appli, appuyer et maintenir votre doigt sur l'icône et cliquer sur l'étoile.

# **Section 'Info'**

Dans la section Info, présente sur le tableau de bord de l'Appli, vous pouvez afficher le profil complet de l'installateur : numéro de téléphone, adresse e-mail, entreprise et logo. Il est important de pouvoir contacter

rapidement votre Installateur certifié, lorsque vous êtes en difficulté et avez un besoin urgent d'assistance.

#### **Assistants vocaux**

À partir de la page Paramètres du tableau de bord, il est possible d'activer la procédure d'intégration des assistants vocaux (Amazon Alexa et Google Home) et puis de choisir entre un compte Google ou Amazon avec les informations d'identification appropriées. La centrale sera donc connectée au compte et la dernière chose à faire sera la configuration de Google Home ou Amazon Alexa App. Après

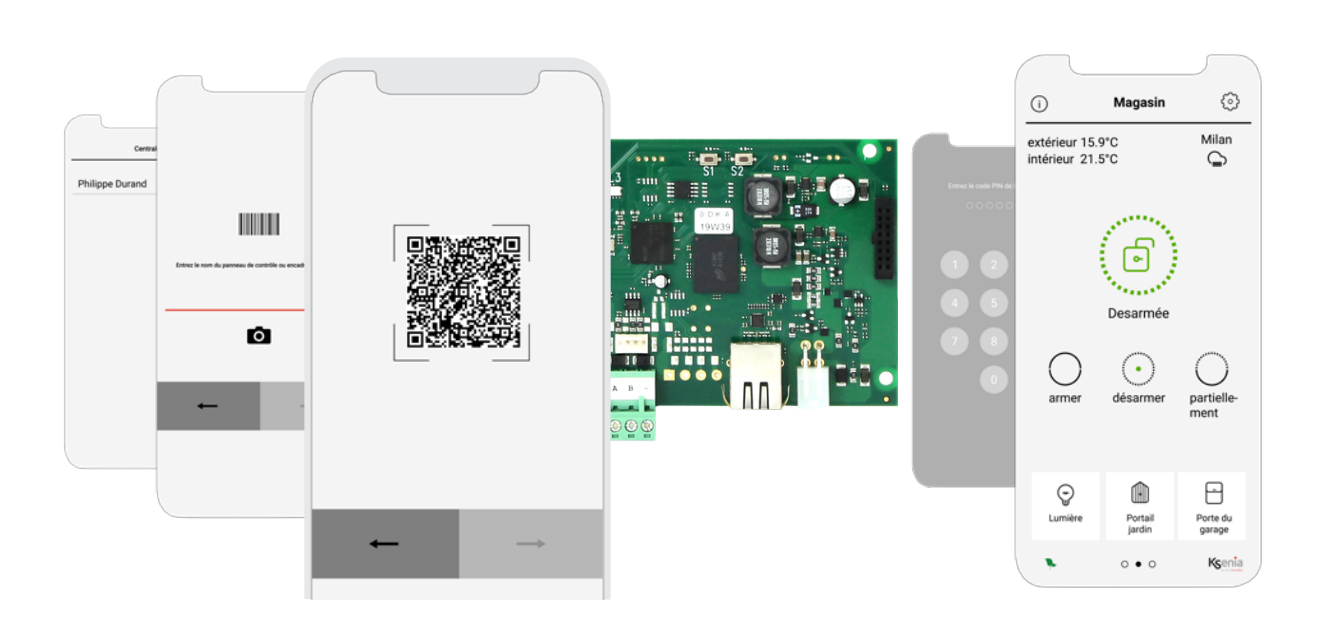

quoi, tous les appareils Smart Home installés purront être gérés par commandes vocales : lumières, volets, scénarios, climatisation et toutes les automatisations souhaitées.

# **Sécurité**

À partir de la section Sécurité, vous pouvez contrôler l'état des capteurs installés (au repos, en alarme, en panne/sabotage) avec la possibilité d'inclure, d'exclure ou d'ajouter aux favoris ; l'état des partitions avec la possibilité de les armer/désarmer individuellement pour lancer certaines actions personnalisées, différentes de celles programmées par l'installateur. En outre, dans la section Sécurité sont présents : le programmateur horaire qui permet l'exécution de scénarios selon une planification ; les événements où toutes les opérations de la centrale sont enregistrées; les caméras pour contrôler les accès ; la maintenance du système pour l'entretien des défauts et des sabotage ; la gestion des utilisateurs en fonction du niveau d'accès configuré.

# **Programmateur horaire**

Dans la page Sécurité, il est possible d'accéder à la programmation horaire, qui permet aux utilisateurs "maître" de planifier l'exécution de certains scénarios, à certains moments et jours de la semaine. L'heure de début peut être indiquée en "heure et minutes", "lever de soleil" ou "coucher de soleil". Les valeurs lever et coucher du soleil sont calculés en fonction de la position géographique (latitude et longitude configurées) et du fuseau horaire dans lequel la centrale lares 4.0 est installée. De cette façon, il vous suffit de sélectionner "coucher de soleil" pour démarrer, par exemple, l'arrosage du jardin ou allumer les lumières extérieures, sans préciser une heure, mais ce sera à la centrale d'exécuter le scénario au coucher du soleil pour cette période de l'année dans cette zone spécifique.

Dans la programmation des jours de la semaine, vous pouvez accéder au calendrier des vacances relatives au pays dans lequel la centrale est installée. De cette manière, l'application est capable de distinguer les jours ouvrables des fériés, permettant ainsi la programmation d'une routine hebdomadaire qui n'inclut aucun jour férié.

#### **Caméras et Journal des événements**

Dans la section Sécurité, la page Événements permet la visualisation des événements enregistrés sur la centrale avec la date, le type, la description de l'événement et le nom de l'utilisateur qui l'a généré. Lorsqu'une alarme, un sabotage ou le masquage d'un capteur se produit, les caméras IP (si installées) capturent les images de l'événement, pour vérifier ce qui s'est passé. Enfin, vous pouvez ouvrir la page Caméra pour afficher les images en direct (une à la fois) et contrôler les accès, localement et à distance.

#### **Compteurs**

La fonction "Compteurs" permet de compter les personnes qui passent par une barrière de sécurité associée à une zone ou par un de nos détecteurs de mouvement à rideau installés sur les portes d'entrée/sortie, mais aussi par la lecture du tag lors du passage par l'un de

nos lecteurs de proximité. Les compteurs peuvent être incrémentés, décrémentés ou remis à zéro en fonction des actions programmées dans les scénarios. La fonction "Compteurs" peut fournir en temps réel le nombre de personnes présentes dans un lieu et le nombre de personnes qui fréquentent quotidiennement un magasin ; peut autoriser, ou non, l'entrée aux gymnases, cinémas, piscines, etc. Tout cela peut être surveillé dans l'Appli lares 4.0 ou sur les claviers ergo-T / ergo-T plus. Le système peut émettre des notifications lorsqu'un seuil maximal programmable est atteint.

# **Choix du thème**

Possibilité de personnaliser la couleur de l'interface de l'application lares 4.0 (clair ou foncé). Par défaut, le thème est clair mais on peut activer le thème foncé (gris foncé). Cliquez sur l'icône Paramètres du tableau de bord pour effectuer ce changement.

### **Gestion des utilisateurs**

Dans la section Sécurité, la page Gestion des utilisateurs affiche un aperçu de tous les utilisateurs autorisés à gérer le système. Si le niveau d'accès configuré est de type "master", il est possible d'activer ou de désactiver totalement les utilisateurs standards, ou encore certains des outils dont ils disposent pour gérer le système, tels que tags, télécommandes et codes PIN. De plus, il est possible de modifier leur description (nom) et leur code PIN qui doit toujours être à six chiffres.

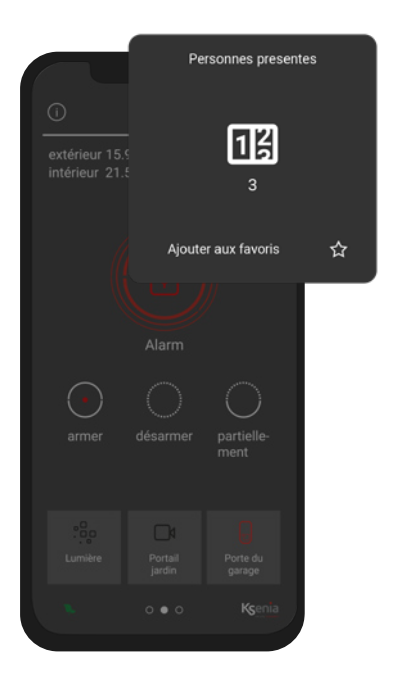

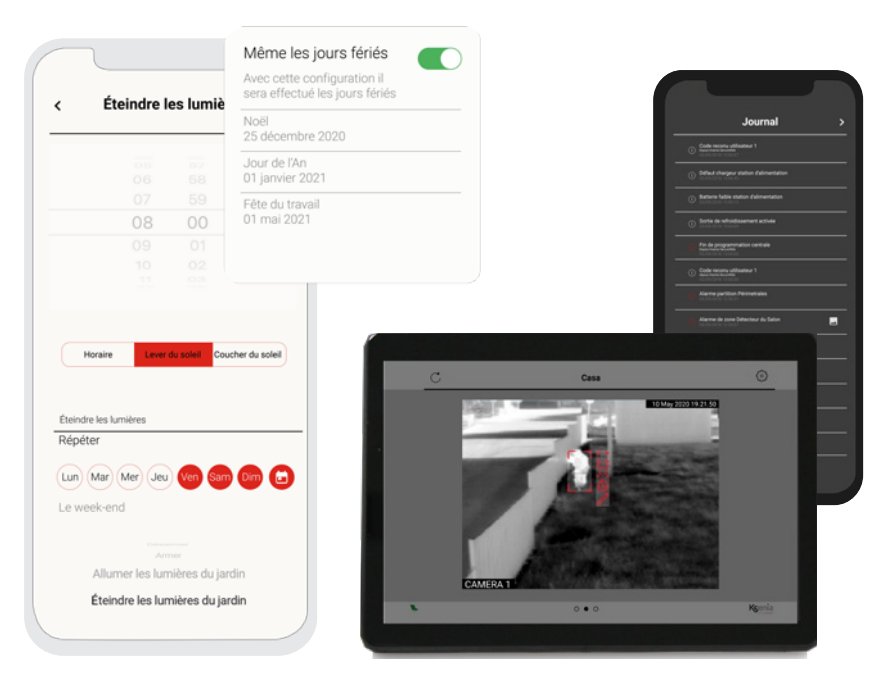

### **Domotique**

Dans la section Smart Home, il est possible de contrôler les automatismes mis en place pour la gestion à distance et groupés par catégories : éclairage (allumer/éteindre), portails motorisés (ouvrir/fermer), volets (relever/abaisser /arrêter), etc. ; de gérer les scénarios programmés par l'installateur (par exemple : gestion de plusieurs sorties "allumer les lumières", "éteindre les lumières", etc.) ; de consulter et régler la température et l'humidité détectées par les multicapteurs domus ; de programmer le chronothermostat programmable (chauffage, climatisation, horaires, programmes hebdomadaire, etc.), et enfin d'ajouter les dispositifs aux favoris. L'application permet d'afficher les dispositifs triés par pièce ou par catégorie. Dans ce dernier mode les sorties sont regroupées selon la catégorie définie lors de la programmation et représentées par une icône caratéristique.

L'affichage par pièce permet d'indiquer l'emplacement de chaque dispositif selon la pièce où il est installé.

# **Chronothermomostat & capteur domus**

Les modules domus peuvent être installés dans n'importe quel environnement ; associés à un chronothermostat ils permettent d'ajuster graduellement la température et l'humidité, améliorant

ainsi le confort de la pièce. Ouvrez la page chronothermostat dans la section Smart Home, et sélectionnez l'un des nombreux modes d'exploitation disponibles : manuel, manuel à temps, hebdomadaire, spécial 1, spécial 2 ou OFF. En outre, vous pouvez choisir entre le mode de réglage "été"ou "hiver" et la personnalisation des températures tout au long de la journée.

# **Gestion de la consommation de la maison**

Le périphérique BUS energia est un module de gestion des charges électriques qui fournit 2 lignes distinctes sur lesquelles mesurer à la fois l'intensité et la tension. Il permet ainsi de gérer la puissance consommée par votre installation électrique monophasée.

Lorsque deux seuils programmés sont atteints, des notifications push et alarmes sonores seront activées : le premier seuil indique que la consommation maximale a été atteinte et si aucune mesure n'est pas prise, energia détache les charges en fonction de la séquence programmée. Les consommations et les appareils peuvent être gérés et surveillés à partir de la section Smart Home en temps réel.

#### **Scénarios**

Vous avez accès à la gestion des Scénarios à partir de la section Smart Home. Vous pouvez y établir une combinaison des scénarios prédéfinis - leur nombre dépend du modèle de centrale - pour programmer plusieurs actions diférentes en un seul geste et agir ainsi sur l'ensemble des dispositifs de domotique

installés. Cliquez sur un unique bouton pour par exemple enclencher la fermeture des volets, l'extinction de toutes les lumières et l'activation de l'alarme.

# **Sortie analogique et fonction dimmer**

Possibilité de programmer un bornier (M5) du module d'extension auxi de la centrale lares 4.0, comme sortie analogique 0-10V, capable de réguler la tension de sortie. La sortie analogique peut être connectée à des actionneurs avec une entrée standard 0-10 V capable de détecter les variations de tension (par exemple, variateurs génériques, ventilo-convecteurs, etc.).

La programmation de la sortie analogique du périphérique BUS auxi comme régulateur d'intensité (DIMMER), vous permet d'augmenter / diminuer l'intensité lumineuse d'une lumière, en plus de l'éteindre et de l'allumer.

L'utilisateur final peut régler la luminosité avec une barre de défilement, l'intensité de la couleur varie selon le pourcentage sélectionné : de 5 à 100% par pas de 0,5 V. Le régulateur d'intensité peut être géré par l'utilisateur final à partir de l'Application lares 4.0 et des claviers tactiles ergo-T/ ergo-T plus, ainsi que des cartes graphiques, et peut être contrôlé en temps réel.

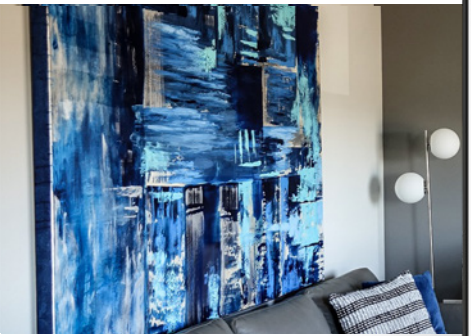

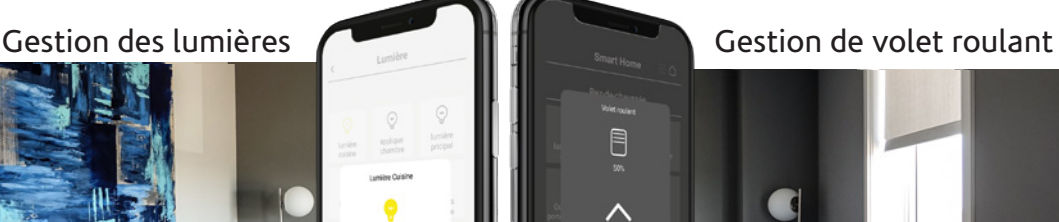